# SPA100シリーズの簡易ネットワーク管理プロト コル(SNMP)設定の設定

### 目的 T

Simple Network Management Protocol(SNMP;簡易ネットワーク管理プロトコル)は、ネ ットワーク上のデバイスを監視および制御し、設定を維持するために使用されるツールです 。統計情報の収集、パフォーマンス、セキュリティにより、ネットワークの問題を迅速に解 決できます。SNMP管理ネットワークは、管理対象デバイス、エージェント、およびネット ワークマネージャで構成されます。管理対象デバイスは、SNMP機能を使用できるデバイス です。エージェントは、管理対象デバイス上のSNMPソフトウェアです。ネットワークマネ ージャは、SNMPエージェントからデータを受信するエンティティです。SNMP通知を表示 するには、SNMP v3マネージャプログラムをインストールする必要があります。デバイス で、ユーザはトラップの設定値を調整できます。トラップは、ネットワークでエラーが発生 したときに特定のIPアドレスに送信されるエラーメッセージです。

このドキュメントの目的は、SPA100シリーズアナログ電話アダプタ(ATA)でSNMP設定を 行う方法を示すことです。

#### 該当するデバイス Ī

・ SPA100シリーズアナログ電話アダプタ

#### [Software Version] Ì

 $\cdot$  v1.1.0

## SNMP の設定(SNMP Configuration)

ステップ1:Web設定ユーティリティにログインし、[Administration] > [Management] > [ SNMP]を選択します。[SNMP]ページが開きます。

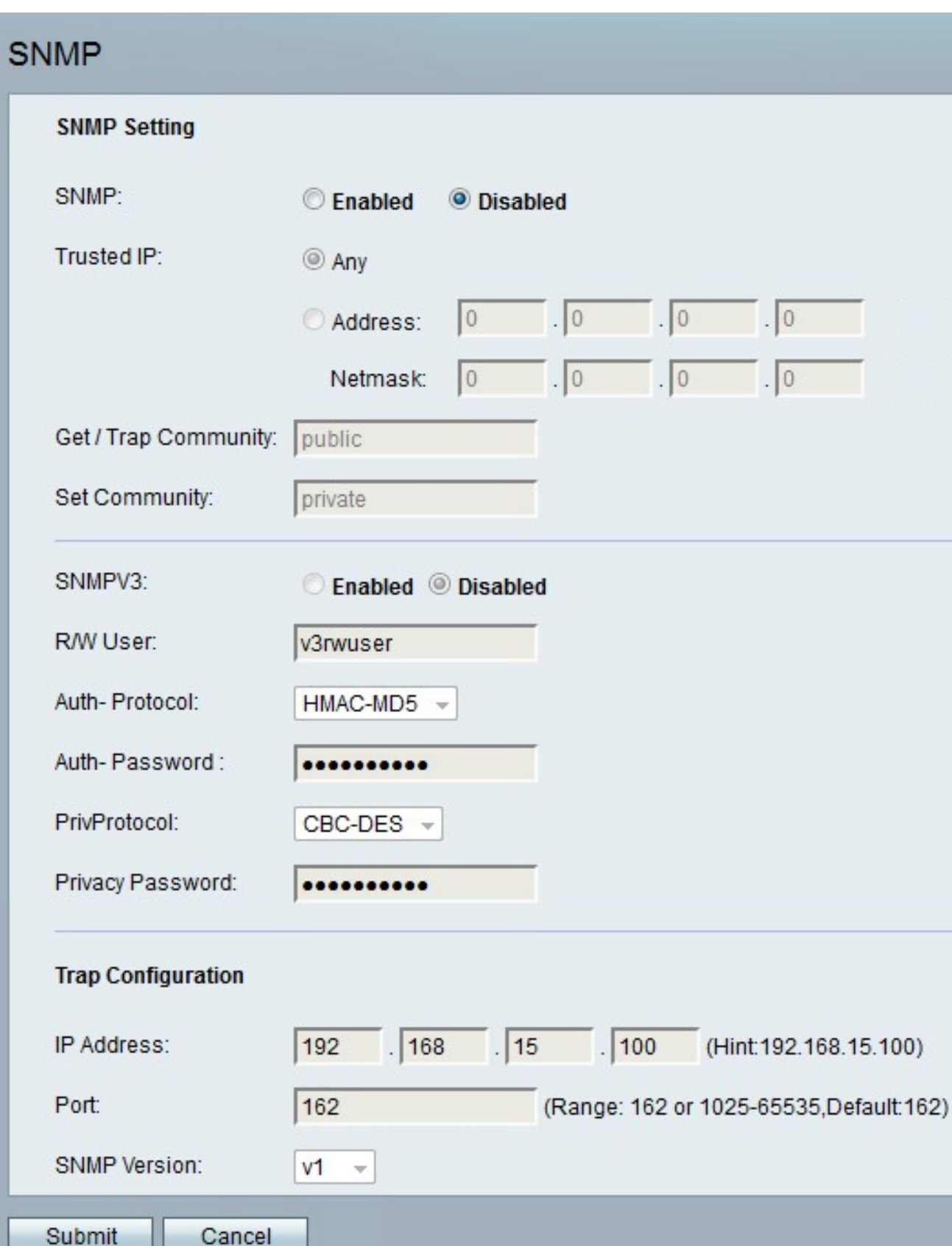

ステップ2:[SNMP]フィールドの右側にある[Enabled]ラジオボタンをクリックしてSNMPを 有効にするか、[Disabled]オプションボタンをクリックしてデバイスのSNMPを無効にしま す。

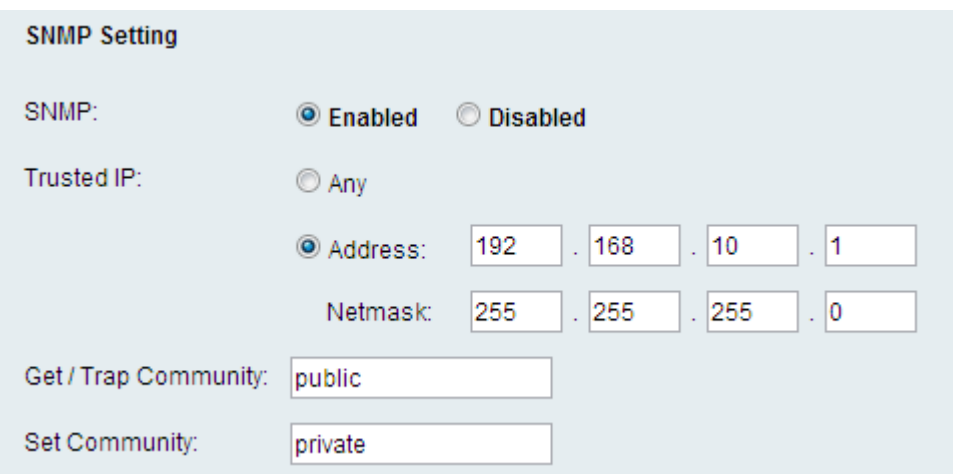

ステップ3:[Trusted IP]フィールドで、[Any]をクリックしてSNMPを介した任意のIPアドレ スからのATAへのアクセスを許可します。または、[Address]をクリックして、IPアドレス の範囲をATAにアクセスできます。

ステップ4:[Get Community]フィールドに、SNMPコミュニティのGETコマンドのパスワー ドとして機能するフレーズを入力します。

ステップ5:[Set Community]フィールドに、SNMPコミュニティのSETコマンドのパスワード として機能するフレーズを入力します。

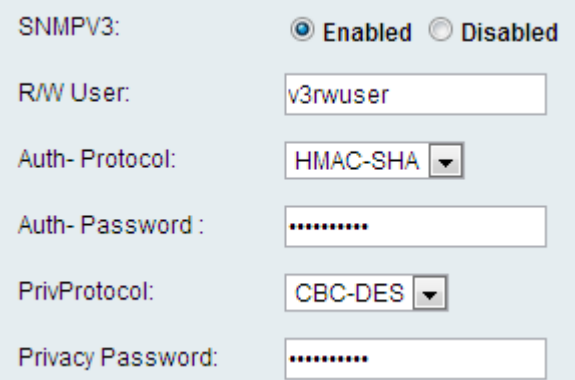

ステップ6:SNMPV3は、SNMPのより安全な実装です。より高度な認証および暗号化メカニ ズムを使用して、許可されたデバイスだけがSNMPを介してネットワークデバイスに読み書 きできるようにすることができます。SNMPv3を使用するには[有効]オプションボタンをク リックし、無効にするには[無効]ラジオボタンをクリックします。

ステップ7:[R/W User]フィールドに、SNMPv3認証のユーザ名を入力します。

ステップ8:[Auth-Protocol]ドロップダウンリストから、SNMPv3の認証プロトコルを選択し ます。使用可能なオプションは次のように定義されます。

・ MD5:Message-Digest 5(MD5)は、入力を取得し、入力の128ビットのメッセージダイジ ェストを生成するアルゴリズムです。

・ SHA:セキュアハッシュアルゴリズム(SHA)は、入力を受け取り、入力の160ビットの メッセージダイジェストを生成するアルゴリズムです。

注:HMAC-SHAはHMAC-MD5よりもセキュアであると見なされ、推奨されます。

ステップ9:[Auth-Password]フィールドに、認証用のパスワードを入力します。

ステップ10:[PrivProtocol] ドロップダウンリストからプライバシー認証プロトコルを選択し ます。データを保護するには、ユーザがプライバシー機能を持っている必要があります。使 用可能なオプションは次のように定義されます。

・なし:プライバシーアルゴリズムは使用されません。メッセージのデータは暗号化され ずに送信されます。

・ CBC-DES:このオプションは、DES暗号化を使用してメッセージのデータを暗号化し ます。

ステップ11:[Privacy Password] フィールドに、プライバシー認証プロトコルのパスワードを 入力します。

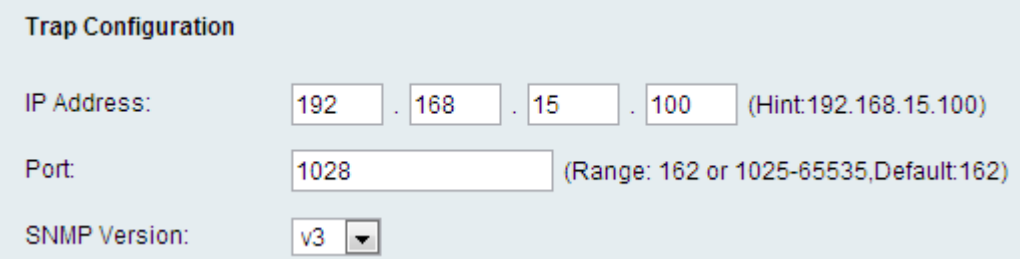

ステップ12:[IP Address]フィールドに、トラップメッセージを受信するIPアドレスを入力し ます。

ステップ13:[ポート(Port)]フィールドに、トラップメッセージを受信するポート番号を入力 します。デフォルト ポートは 162 です。

ステップ14:[SNMP Version]ドロップダウンリストから、トラップメッセージの検索に使用 するSNMPのバージョンを選択します。使用可能なオプションは次のとおりです。

・ v1:SNMPv1トラップを使用します。SNMPv1トラップは、トラップメッセージの認証 にコミュニティストリングを使用し、データを暗号化しません。

・ v2:SNMPv2トラップを使用します。SNMPv2トラップは、トラップメッセージの認証 にコミュニティストリングを使用し、データを暗号化しません。

・ v3:SNMPv3トラップを使用します。SNMPv3トラップは、ユーザ名とパスワードを使 用してトラップの送信元を認証するように設定でき、トラップのデータを暗号化できます 。このオプションを使用するには、ステップ6の説明に従ってSNMPv3を有効にして設定 する必要があります。

ステップ15:[送信]をクリックして変更を適用するか、[キャンセル]をクリックして変更を破 棄する場合があります。